# Purpose

This tutorial will help students view their Financial Aid awards.

## Step 1

Go to your **myGSU Portal homepage**. Log in to the portal using your GSU username and password.

### Step 2

Go to **Online Services**. Choose **STUDENTS**. Then choose **FINANCIAL AID**.

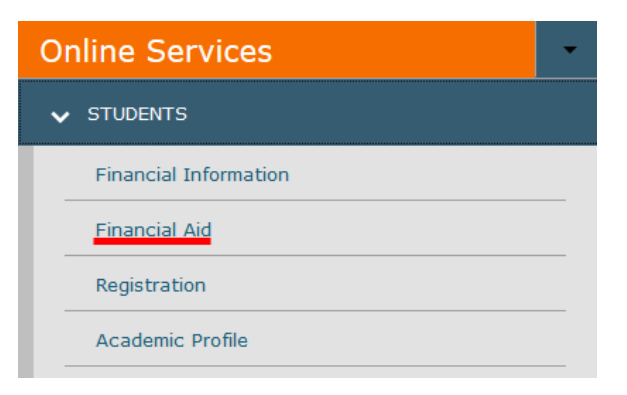

# Step 3

When the Financial Aid menu opens, choose **My Financial Aid**.

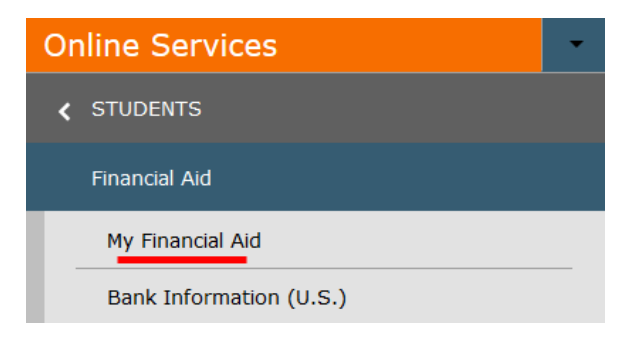

# Step 4

The Financial Aid homepage will open in a new tab.

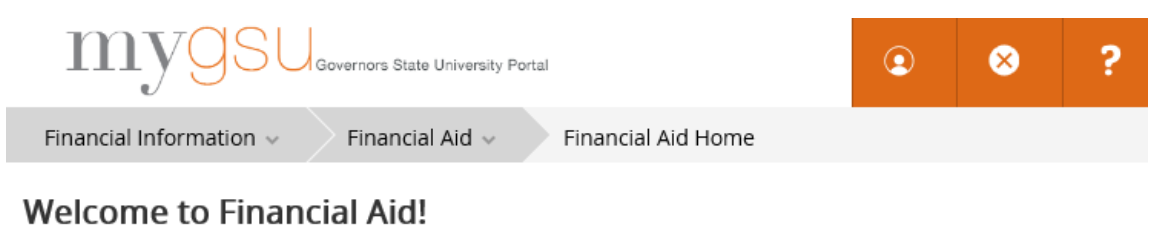

Use Colleague Self-Service Financial Aid to assist in managing your Financial Aid package from submission to completion.

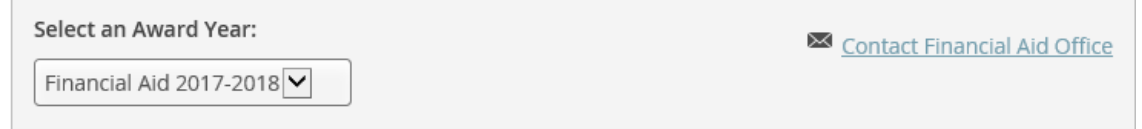

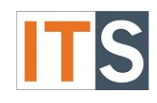

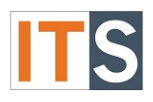

On this homepage, you can find **FINANCIAL AID RESOURCES**. Depending on the size of your screen, you will find **FINANCIAL AID RESOURCES** either on the lower right side of the page, or as a tab with your checklist.

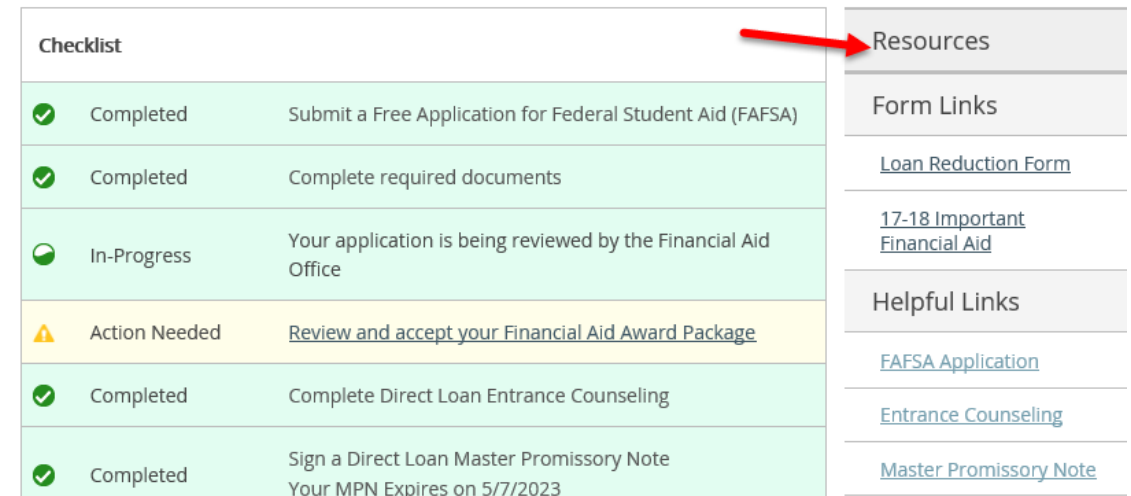

OR

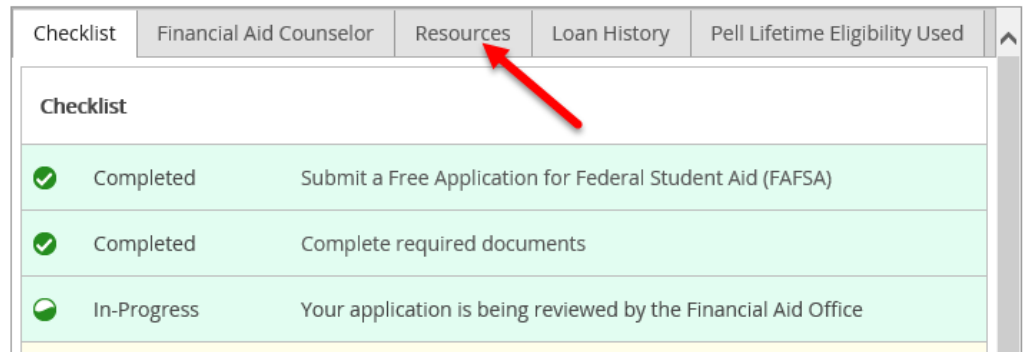

# Step 6 To go to **MY AWARDS**, Hover over the **FINANCIAL AID** menu at the top of the page.

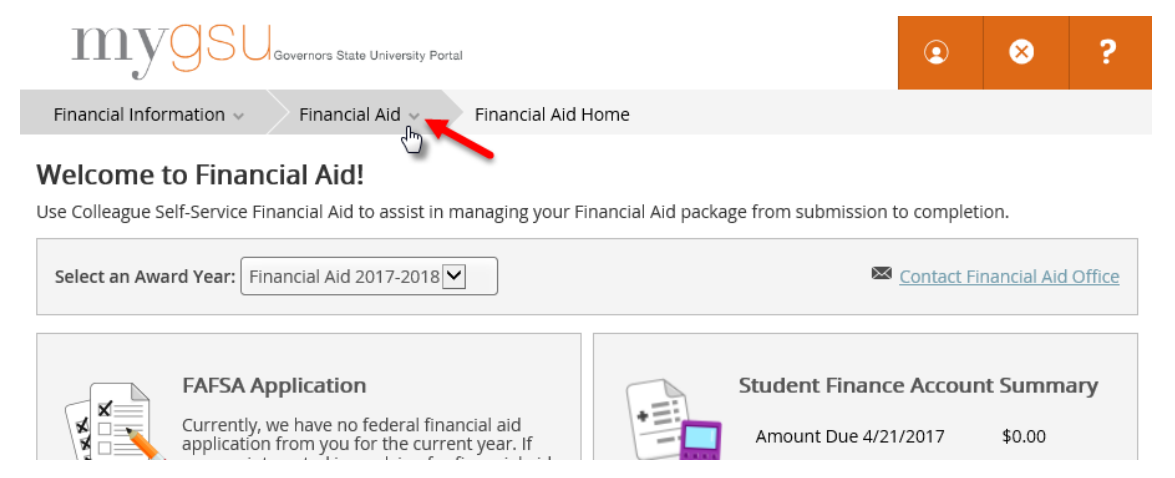

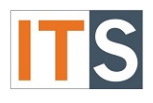

#### Step 7 Choose **MY AWARDS**.

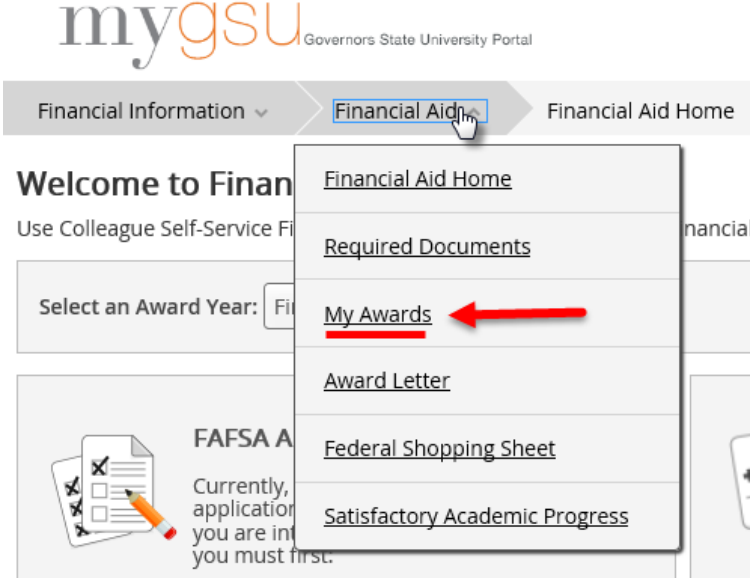

### Step 8

When the **MY AWARDS** opens, please read the **Important Notice Regarding Change in Enrollment** notice at the top of the screen, shown below.

#### **Important Notice Regarding Change in Enrollment:**

Adding or dropping courses not only impacts your tuition/fee charges, but it can also impact your financial aid as well. Most grants are prorated so any fluctuation in your enrollment can result in a change to your grant disbursement amount. Federal loans also require at least half-time enrollment in order for funds to be disbursed. We will disburse aid after the add/drop period has closed. If you are planning on adding or dropping a course after aid has been disbursed, please be advised that this may affect your financial aid eligibility.

### Step 9

After you read the notice, you will have two options, You Have the Following Awards or You have missing Documents. Proceed to [Step 9A](#page-3-0) if you have Awards. Proceed to [Step 9B](#page-3-1) if you have missing Documents.

*Please Note: If you have never borrowed a loan at GSU, go to [Student Loans](https://studentloans.gov/myDirectLoan/index.action) to complete a Master Promissory Note and Entrance Counseling. If you would like more information, hover over the FINANCIAL AID menu at the top of the screen, choose FINANCIAL AID HOME, and go to RESOURCES.* 

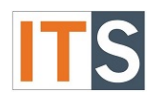

#### <span id="page-3-0"></span>Step 9A

If your Financial Aid package is ready, you will see **You have the following Awards**. Proceed to [Step 11.](#page-4-0)

#### You have the following Awards

Your award package assumes you will be enrolled full-time. If you enroll less than full-time, the financial aid you actually receive may be less than what is stated here. Please contact your Financial Aid counselor if you have questions about your enrollment status.

### <span id="page-3-1"></span>Step 9B If your Financial Aid package is not ready, you will see **You have missing documents!** Proceed to [Step](#page-3-2)  [10.](#page-3-2)

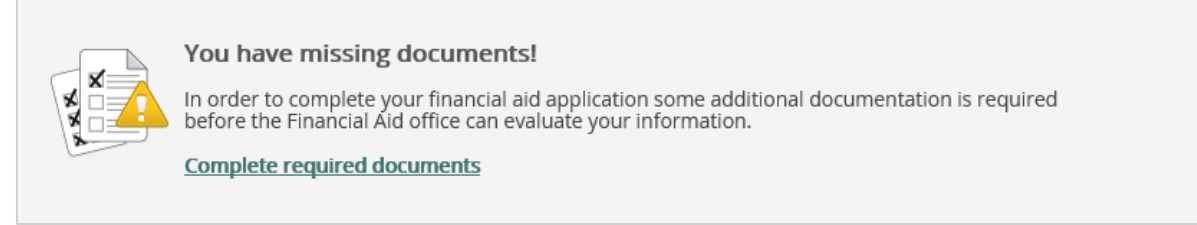

#### <span id="page-3-2"></span>Step 10

Click on the **Complete required documents** link to discover items that require your action.

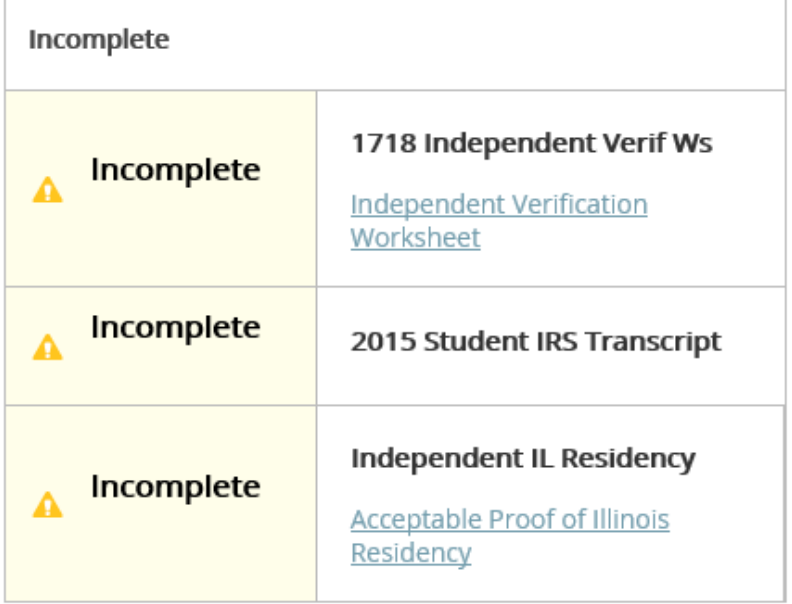

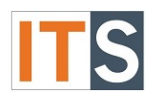

<span id="page-4-0"></span>All Scholarships and Grants are automatically accepted. This is money you don't have to pay back. No further action is needed. All awards amounts in the next the following screens may not match your award amounts.

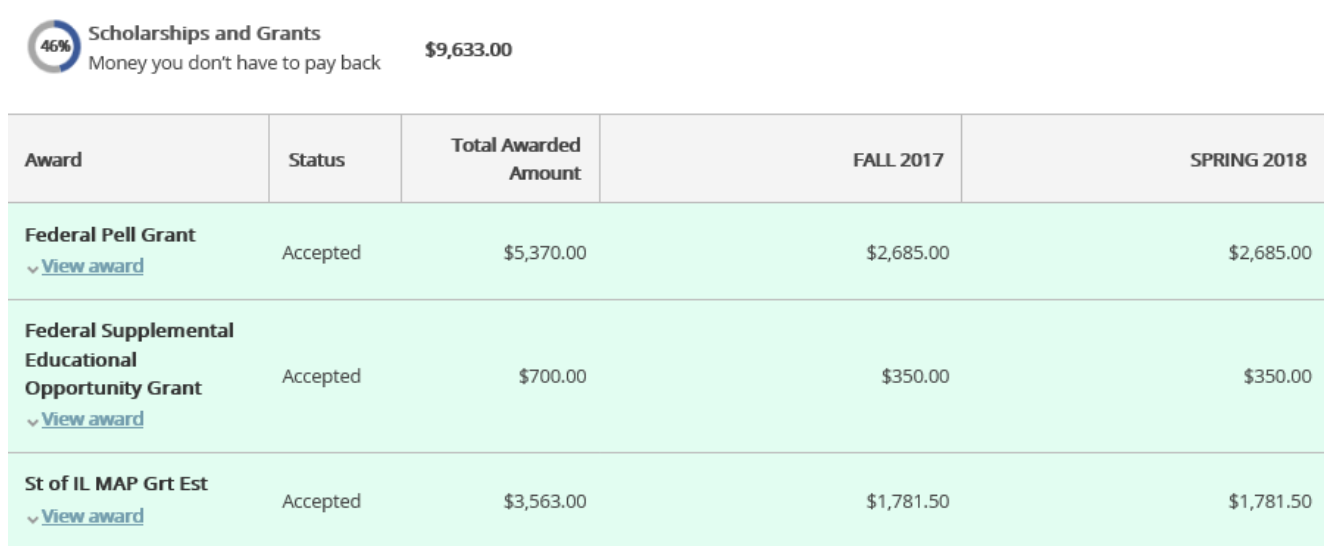

# Step 12

If you are eligible, Federal Work Study will be listed in your awards. You must accept or decline Federal Work Study. Click on **ACCEPT or DECLINE** under the award.

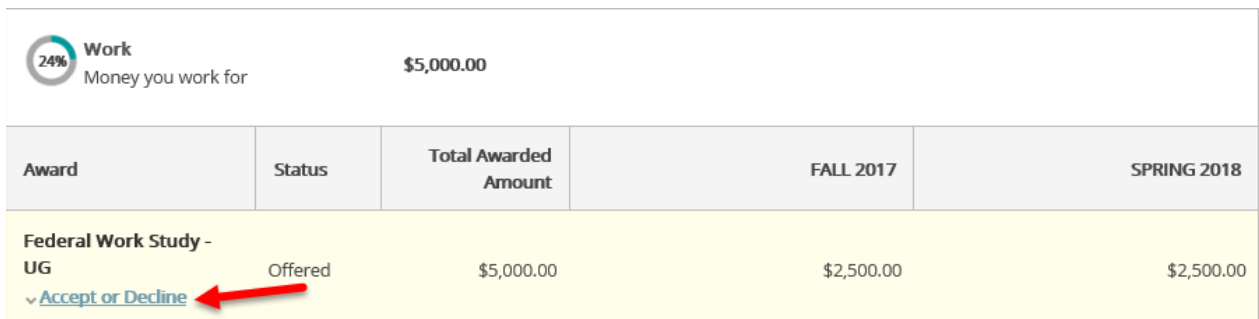

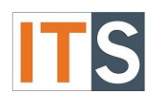

A new section appears. Choose to either **DECLINE** or **ACCEPT** the work.

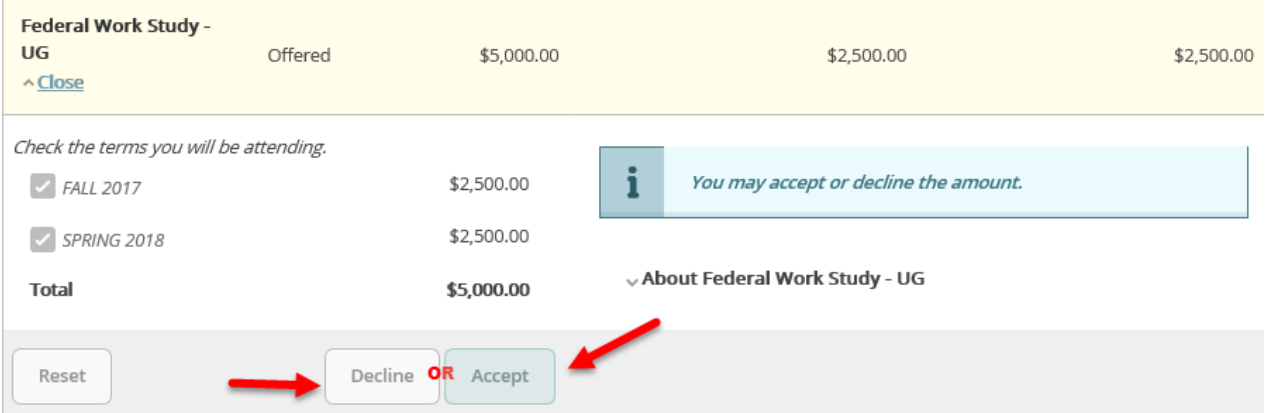

#### *Please Note: If you need more information about Federal Work Study, click on ABOUT FEDERAL WORK STUDY.*

#### ^ About Federal Work Study - UG

Federal Work Study is for undergraduate and graduate students who wish to seek employment from on-campus jobs. Money is earned while attending school and does not have to be repaid.

#### Step 14

Loans may be available to you. You may be eligible for Subsidized Loans and Unsubsidized Loans. Accept or Decline each loan type. Click on **ACCEPT** or **DECLINE** under each loan.

*Please note: That this is money that you have to pay back. Be sure to check the STATUS of the loans. If your STATUS is ESTIMATED, you have not yet completed the loan requirements process. For more information, go to [Step 16](#page-6-0) below – Loan Requirements Checklist*.

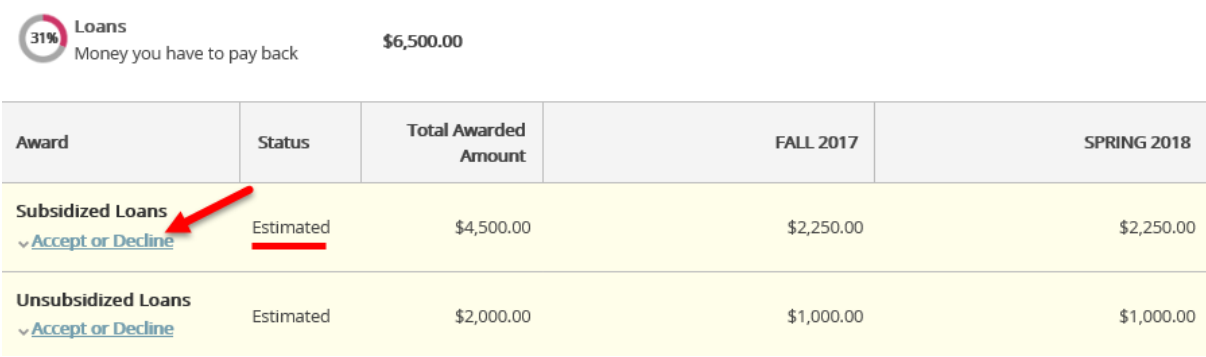

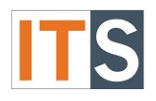

A new section appears. Choose to either **ACCEPT** or **DECLINE** each loan. You may accept or decline your entire loan amount here. If you wish to accept the loan at a reduced amount, you can print the **[LOAN REDUCTION FORM](http://www.govst.edu/uploadedFiles/Admissions/Financial_Aid/17-18_Forms/17-18%20Loan%20Reduction%20Form.pdf)** from here. It can also be found in the **Resources - Form Links** on the Financial Aid Self-Service homepage or in the financial aid forms section on the website.

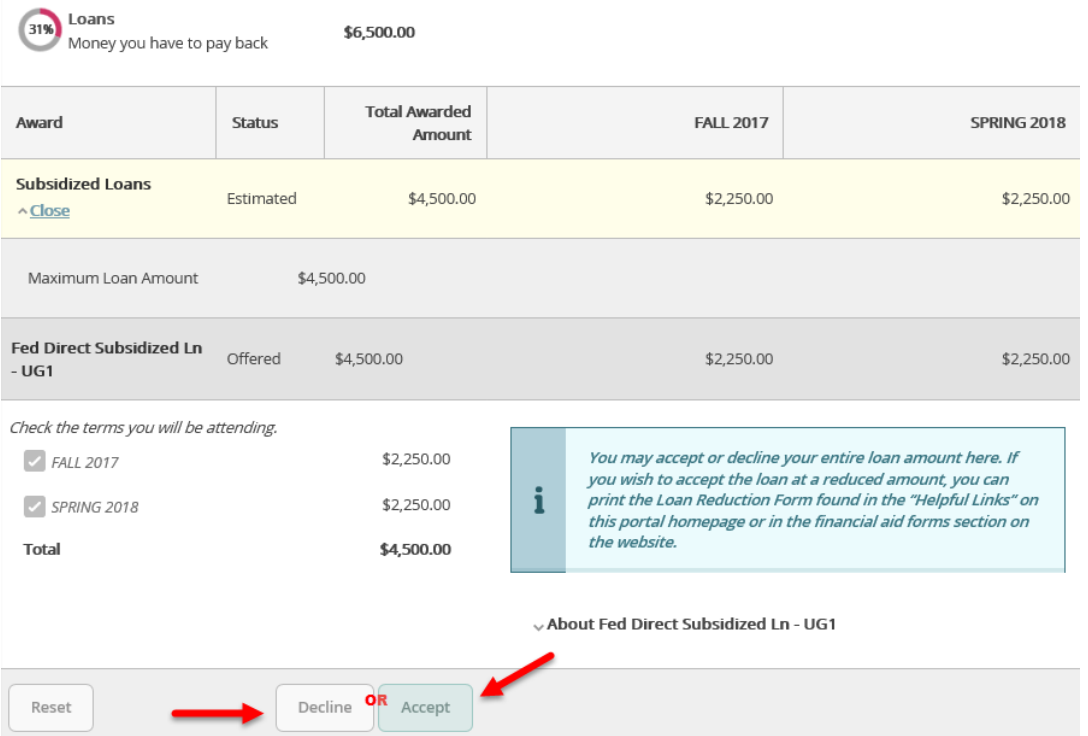

#### <span id="page-6-0"></span>*Please Note: If you need more information about Federal Direct Subsidized Loans, click on ABOUT FED DIRECT SUBSIDIZED LN.*

^About Fed Direct Subsidized Ln - UG1

Direct Subsidized Loans are for undergraduate students and must be repaid. The Dept. of Education pays the interest while you are in school. You must be enrolled at least half-time and have financial need to receive this loan.

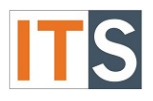

Complete the items listed in your Loan Requirements Checklist. To start, click on an item listed as Incomplete and follow the instructions.

# Loan Requirements Checklist

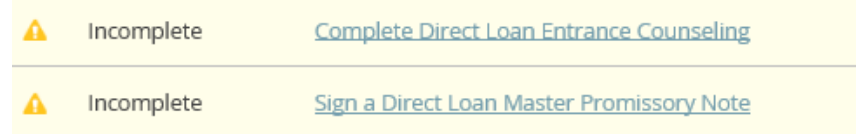

# Step 17

While not recommended, you can ACCEPT or DECLINE ALL of your awards and loans at once.

**Award Total** 

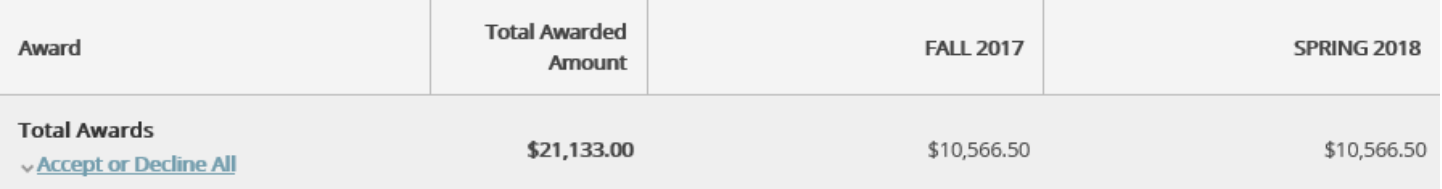

If you If you have any questions, please contact the Financial Aid Office.

Contact the Financial Aid Office:

- Phone: 708.534.4480 or ext. 4480
- Email: [faid@govst.edu](mailto:faid@govst.edu)